# **การจัดการความรู้**

**เรื่อง บันทึกโครงการ/กิจกรรมในระบบจัดท าค าขอตั้งงบประมาณ มหาวิทยาลัยราชภัฏพระนคร**

**กองนโยบายและแผน**

**ส านักงานอธิการบดี**

#### **หลักการและเหตุผล/เหตุผลความจ าเป็น**

กองนโยบายและแผน เป็นหน่วยงานในสังกัด สำนักงานอธิการบดี มหาวิทยาลัยราชภัฏพระนคร ทำ หน้าที่สนับสนุนและส่งเสริมการจัดการเรียนการสอน มีการจัดทำแผนยทธศาสตร์มหาวิทยาลัย โดยได้จัดทำคำ ขอตั้งงบประมาณ ประจำปีงบประมาณ ตามข้อบังคับมหาวิทยาลัยราชภัฏพระนคร ว่าด้วยการเงินและ ทรัพย์สินของมหาวิทยาลัย พ.ศ. 2548 และที่แก้ไขเพิ่มเติม (ฉบับที่ 2) พ.ศ. 2548 และ (ฉบับที่ 3) พ.ศ. 2557 มีวัตถุประสงค์เพื่อนำงบประมาณไปเป็นกลไกและพลังขับเคลื่อนการพัฒนามหาวิทยาลัยให้บรรลุตามค่า เป้าหมาย และวัตถุประสงค์

เพื่อเป็นการพัฒนาระบบงานจัดทำคำขอตั้งงบประมาณ ซึ่งจะทำให้ตอบสนองความต้องการ ผู้ปฏิบัติงาน วิทยาลัย คณะ สำนัก และสถาบัน เป็นประโยชน์ต่อหน่วยงานและผู้ที่มีหน้าที่รับผิดชอบในการ ้จัดทำคำขอตั้งงบประบาณรายจ่ายประจำปี

### **วัตถุประสงค์**

เพื่อความสะดวก รวดเร็ว และลดขั้นตอนในการจัดทำคำขอตั้งงบประมาณรายจ่าย

### ้สถานที่ดำเนินการ

สำนักวิทยบริการและและเทคโนโลยีสารสนเทศ กองนโยบายและแผน สำนักงานอธิการบดี มหาวิทยาลัยราชภัฏพระนคร

### **เป้าหมาย**

เป็นประโยชน์และมีความสะดวกต่อ วิทยาลัย คณะ ส านัก และสถาบัน ผู้ที่มีหน้าที่รับผิดชอบในการ จัดท าค าขอตั้งงบประมาณรายจ่ายประจ าปี

### **ประโยชน์ที่คาดว่าจะได้รับ**

1. เป็นประโยชน์และมีความสะดวกต่อ วิทยาลัย คณะ สำนัก และสถาบัน ผู้ที่มีหน้าที่รับผิดชอบใน การจัดทำคำขอตั้งงบประมาณรายจ่ายประจำปี

2. เพิ่มประสิทธิภาพในการทำงาน

# **รายงานการจัดการความรู้**

### **แผนด าเนินการ**

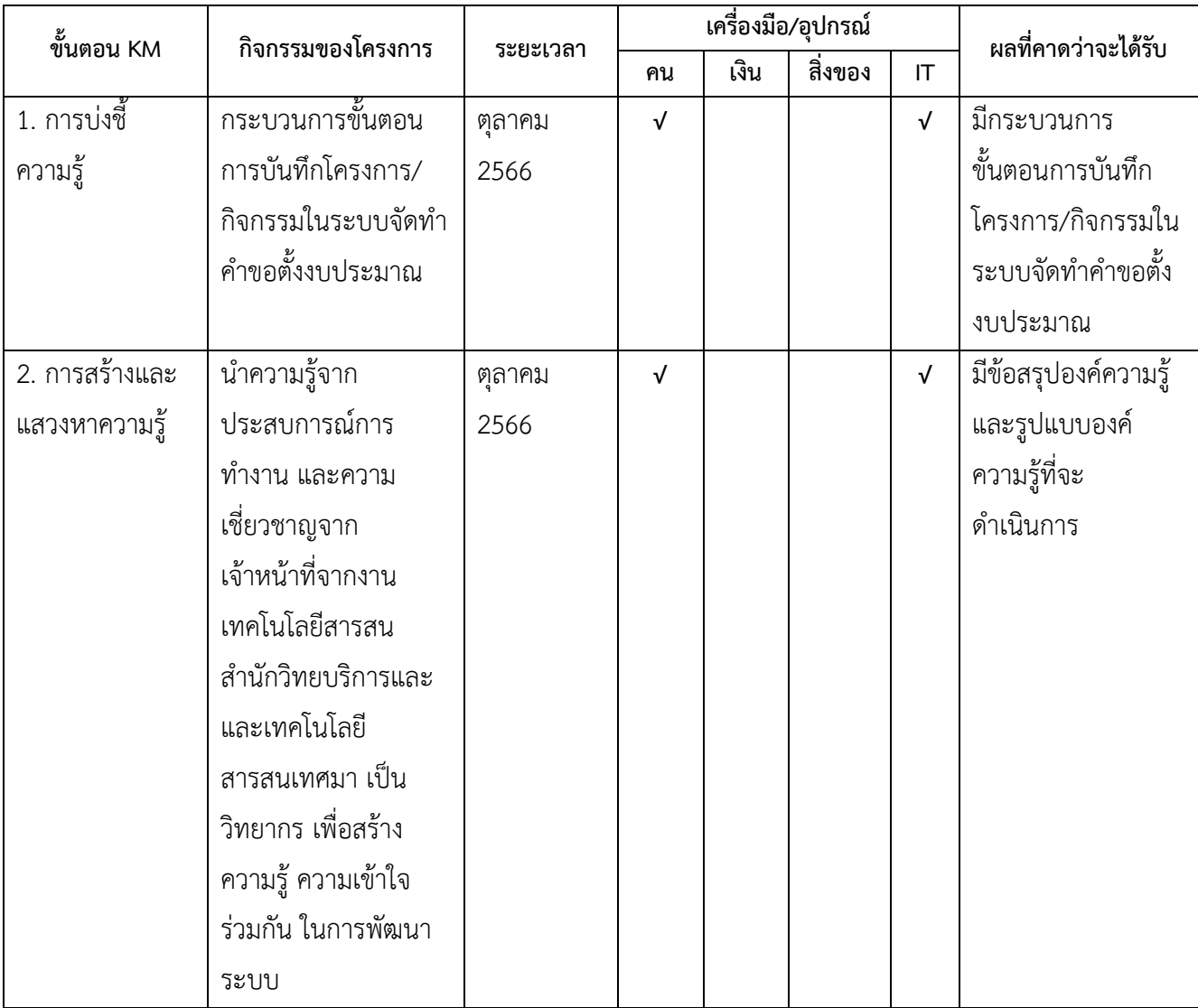

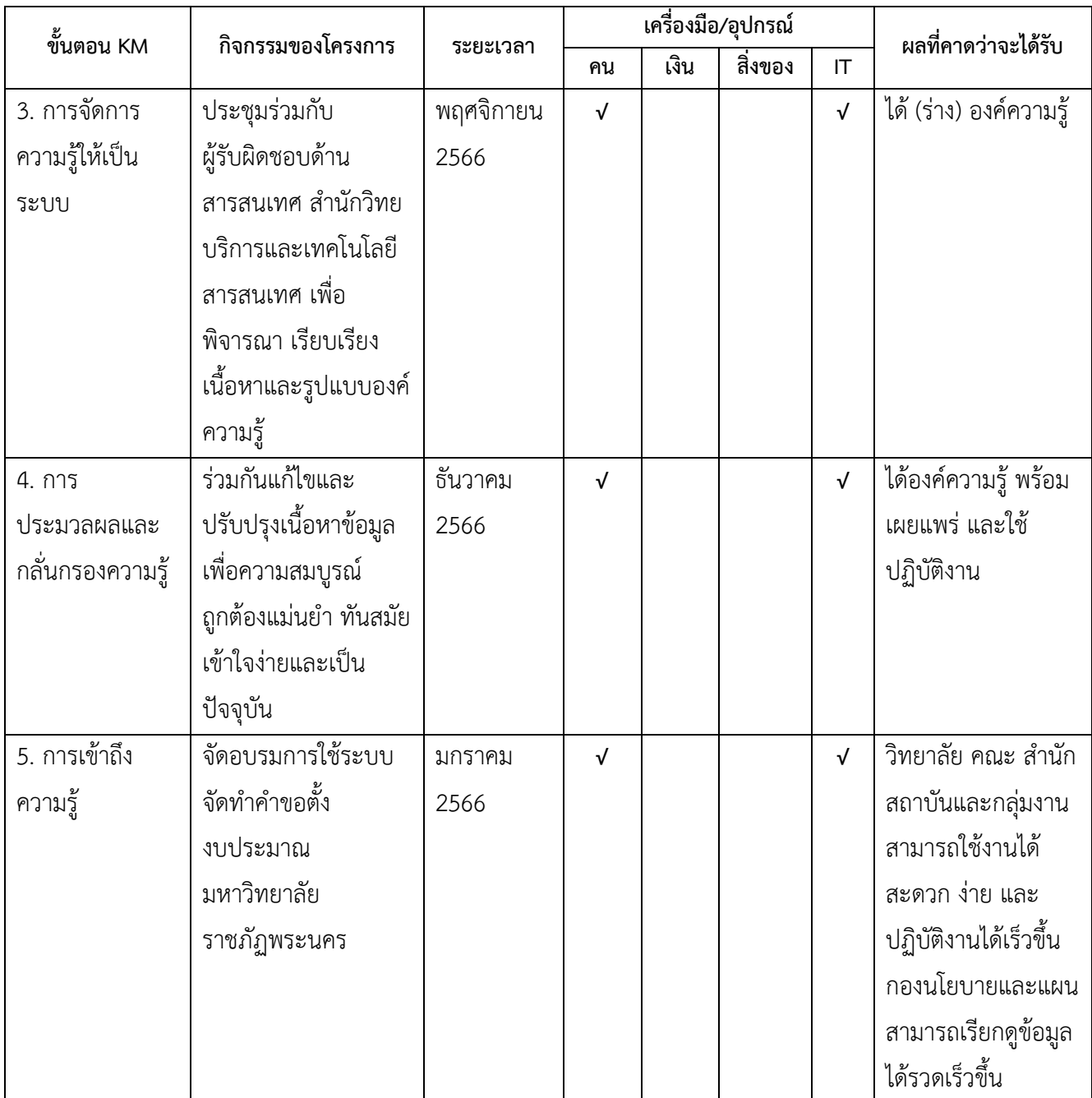

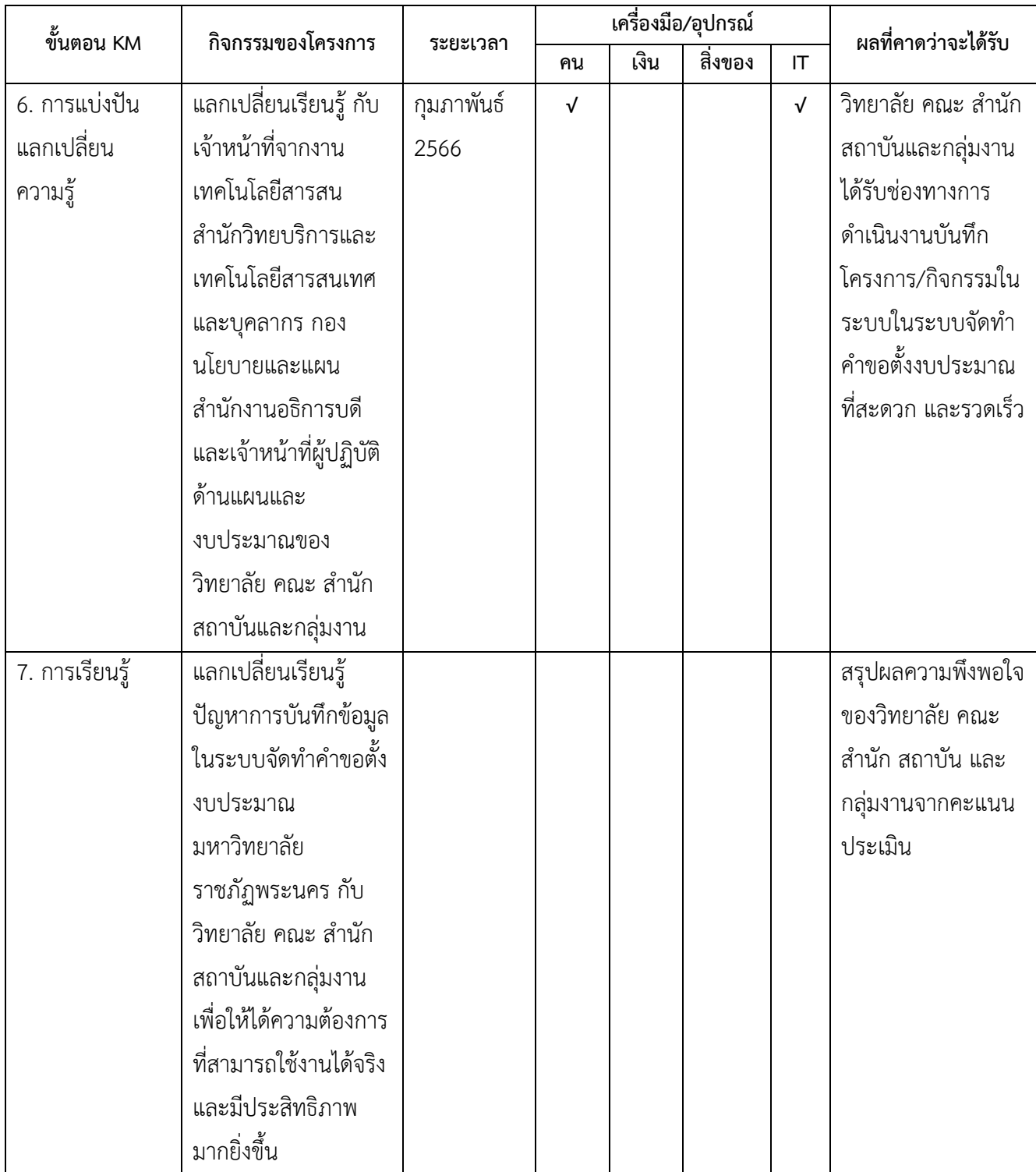

**ทฤษฎีการจัดการความรู้ของมาร์ควอร์ท (Marquardt)** กล่าวว่า **เทคโนโลยี (Technology)**การ ้มีเครื่องมือหรือเทคโนโลยีที่ทันสมัยถือ เป็นสิ่งอำนวยความสะดวกที่ช่วยให้การสร้างองค์การแห่งการเรียนรู้มีความ สะดวกมากยิ่งขึ้น โดยประเภทของเทคโนโลยีที่ช่วยในการสร้างองค์การแห่งการเรียนรู้มี 2 ประเภท คือ

 $\bullet$  เทคโนโลยีสำหรับการบริหารจัดการความรู้ (Manage knowledge) คือการใช้เพื่อการจัดเก็บ ข้อมูลและแลกเปลี่ยนความรู้

 เทคโนโลยีที่ใช้ในการเพิ่มพูนความรู้ (Enhance learning) คือ การใช้เครื่องมืออุปกรณ์ในการ สร้างการเรียนรู้แก่ผู้เรียนได้อย่าง สะดวกมากขึ้น เช่น Computer-based training E-Learning Web-based learnin

**คู่มือการปฏิบัติงาน บันทึกโครงการ/กิจกรรมในระบบจัดท าค าขอตั้งงบประมาณ มหาวิทยาลัยราชภัฏพระนคร**

# **เริ่มต้นใช้งานระบบ**

### **ลงชื่อเข้าใช้งาน**

เข้าเว็บไซต์ https://eplan.pnru.ac.th กรอกรหัสผู้ใช้งาน และกรอกหัสผ่าน จากนั้นคลิกเข้าสู่

ระบบ

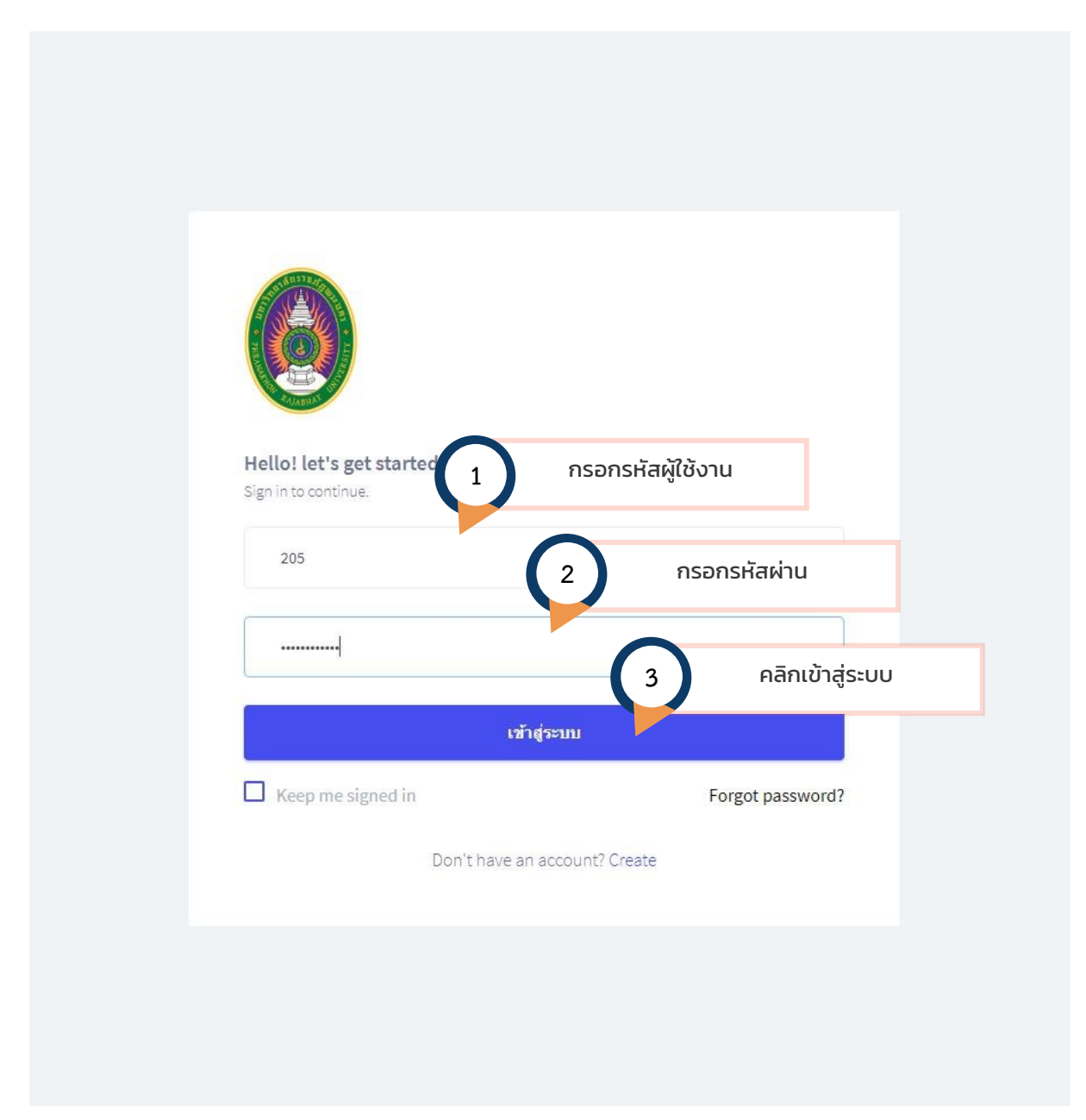

#### **หน้าหลัก**

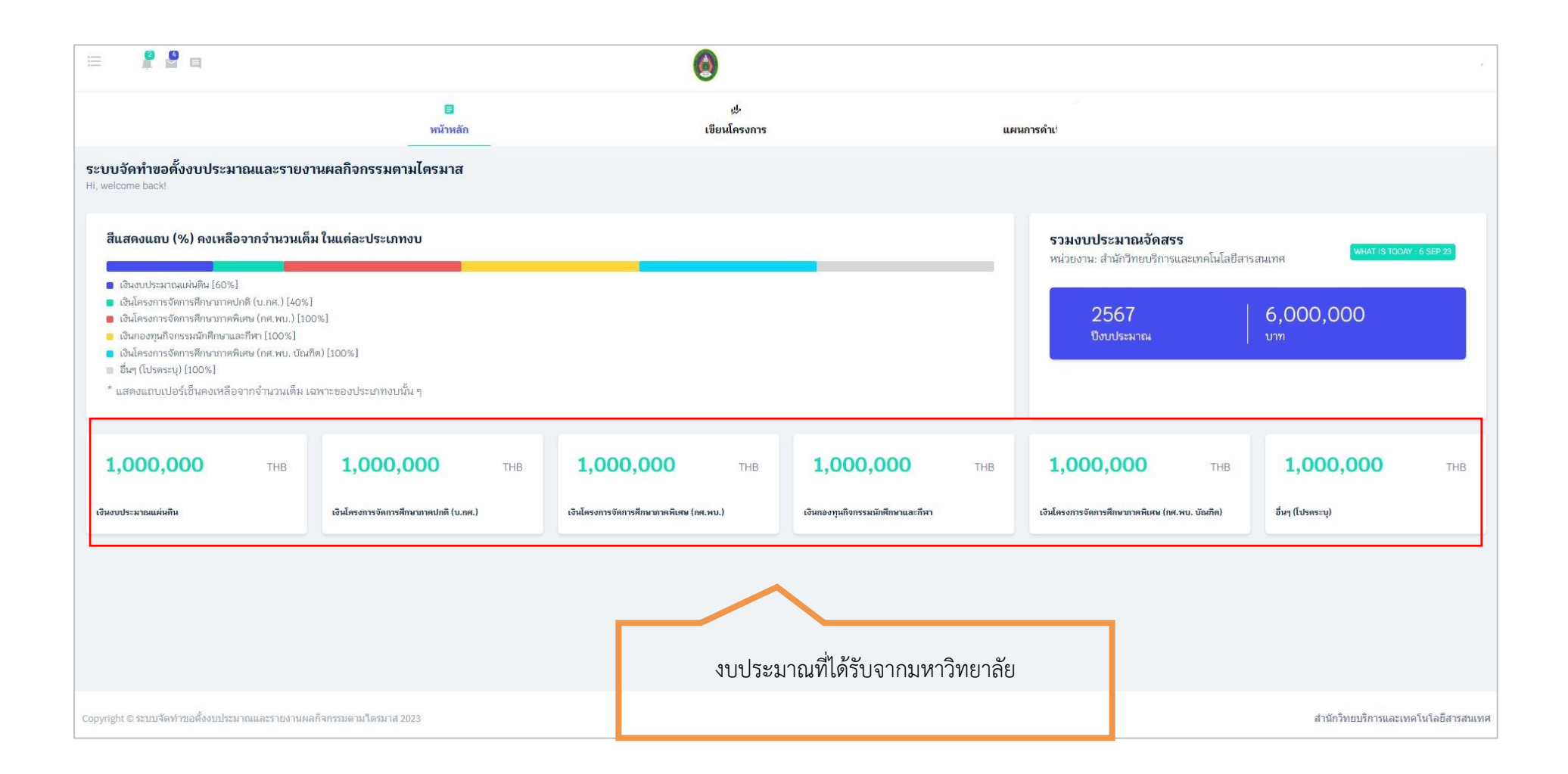

### **เมนูใช้งานหลัก**

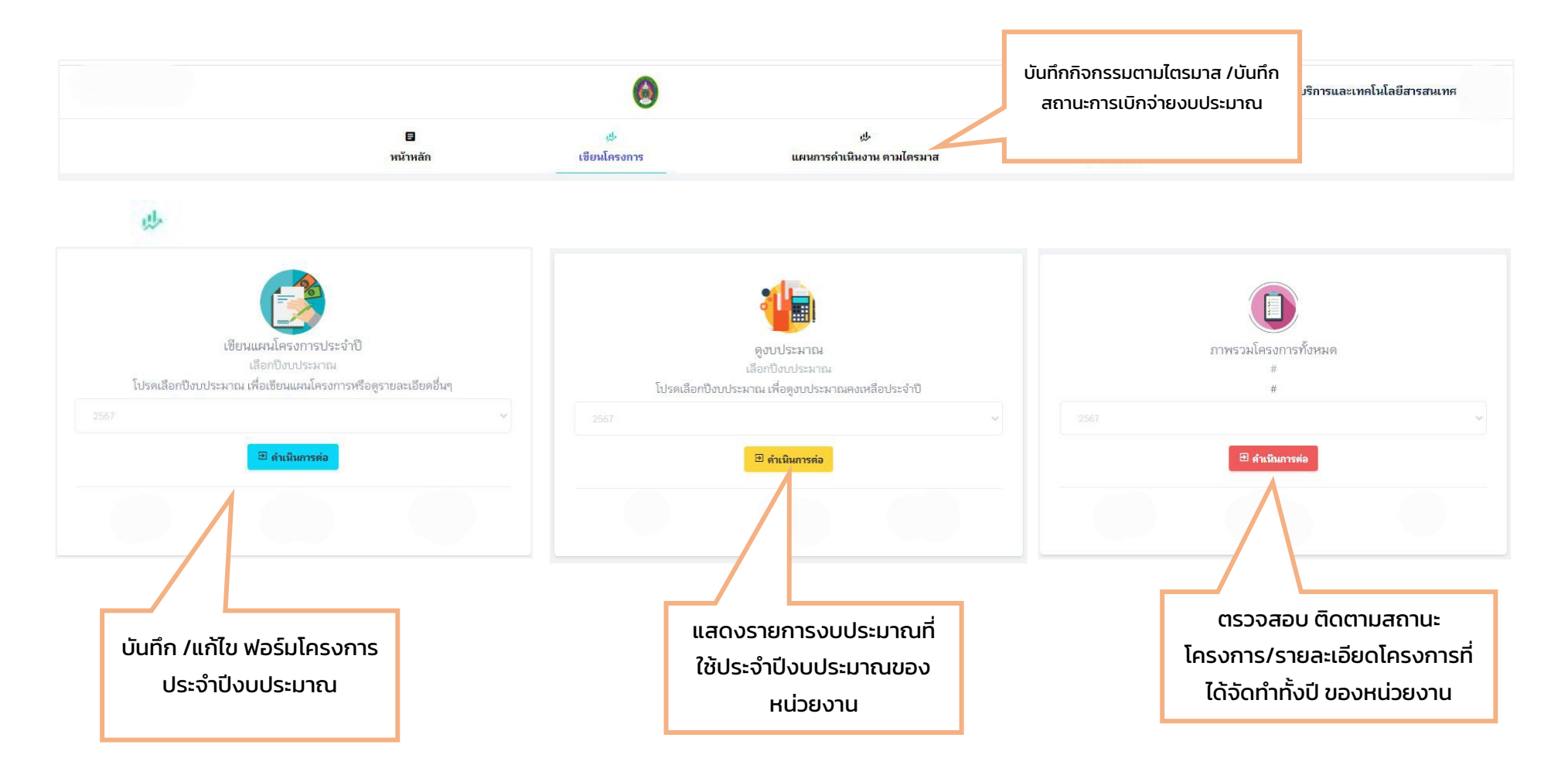

### **เขียนโครงการ**

### **1.1 เขียนแผนโครงการประจำปี**

คลิกที่ "เขียนแผนโครงการประจำปี"

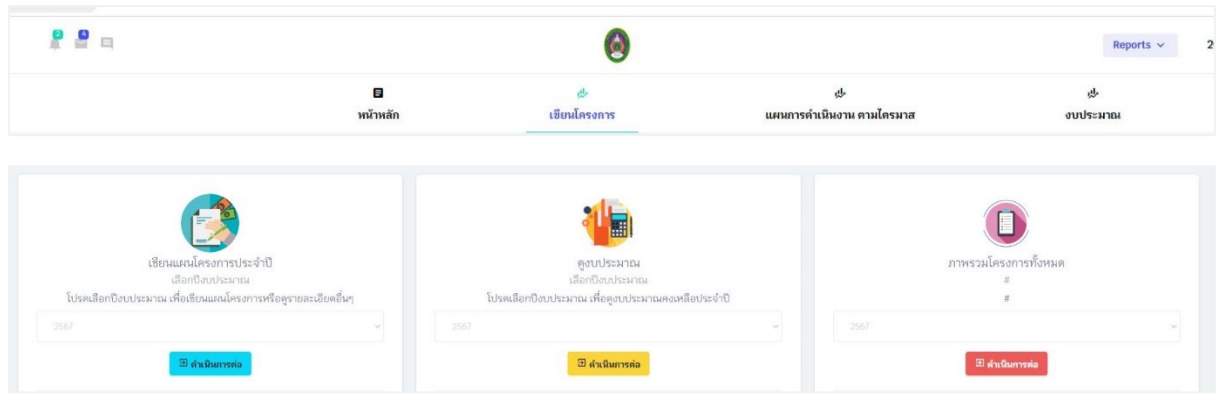

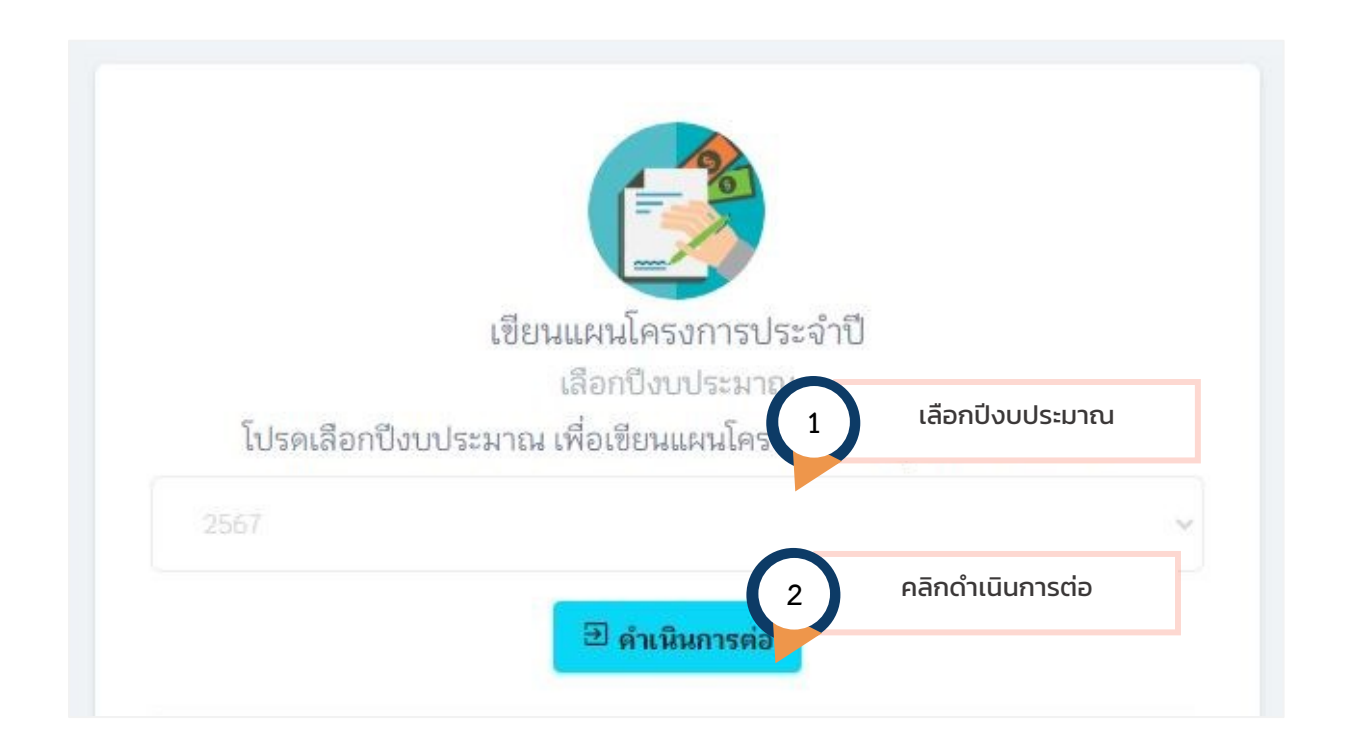

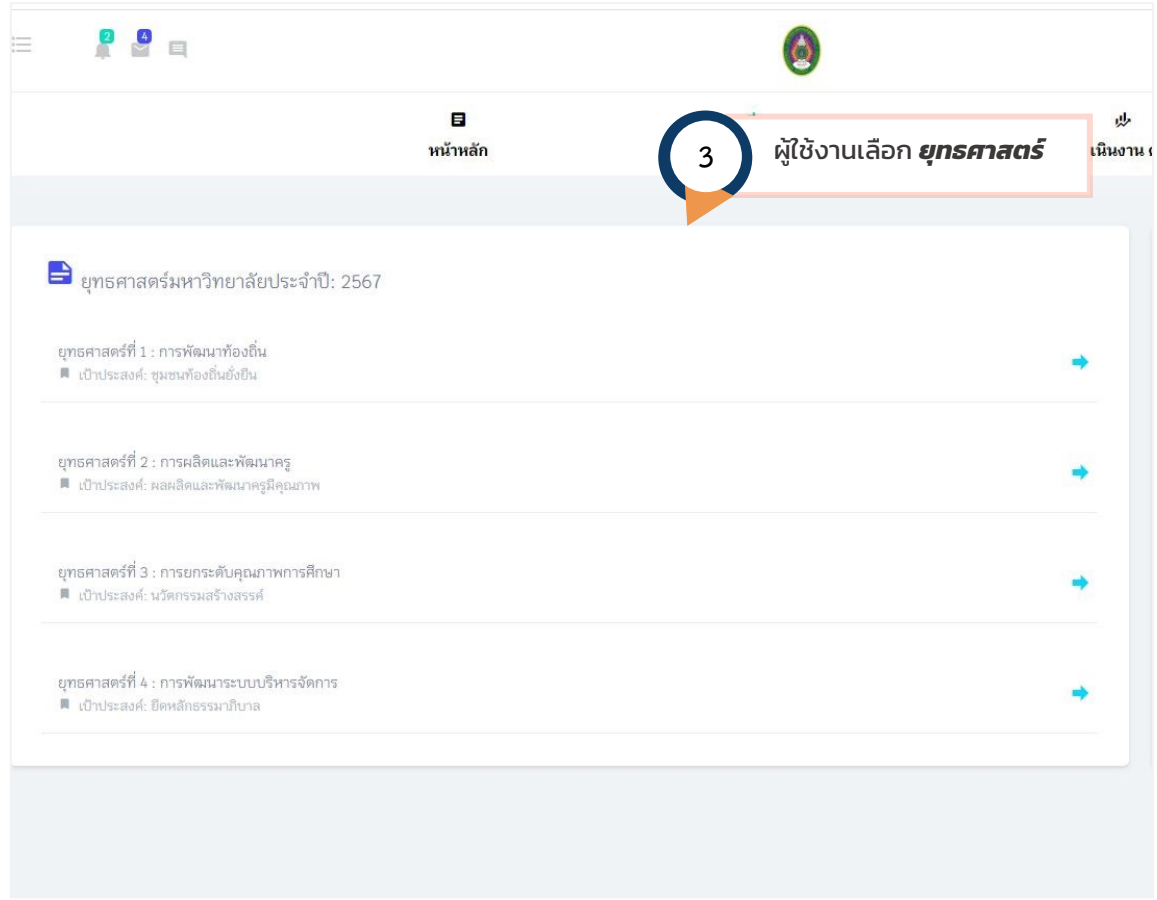

# เมื่อเลือกยุทธศาสตร์แล้วตัวโปรแกรมจะแสดงกลยุทธ์ที่สอดคล้องกับยุทธศาสตร์นั้น ๆ ตามรูป

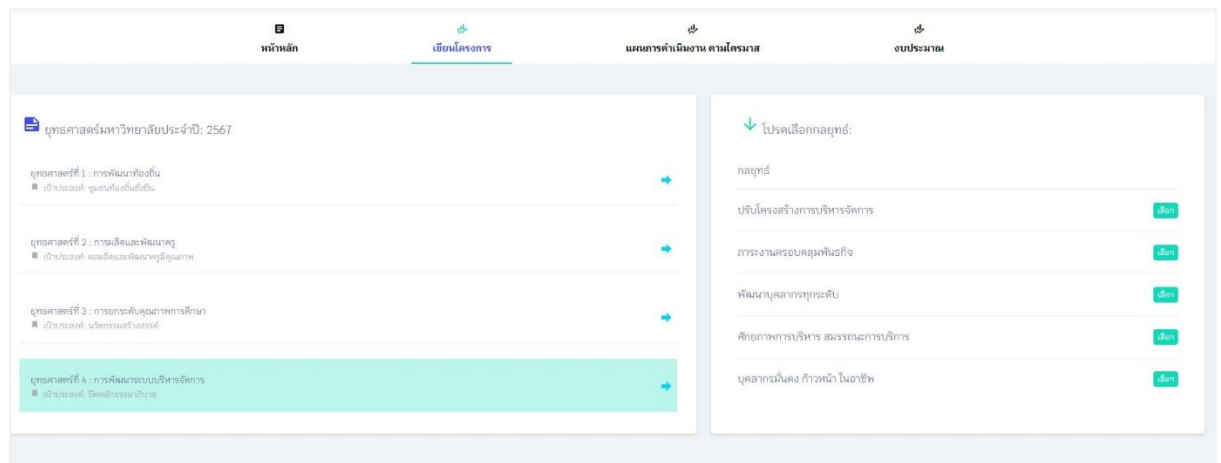

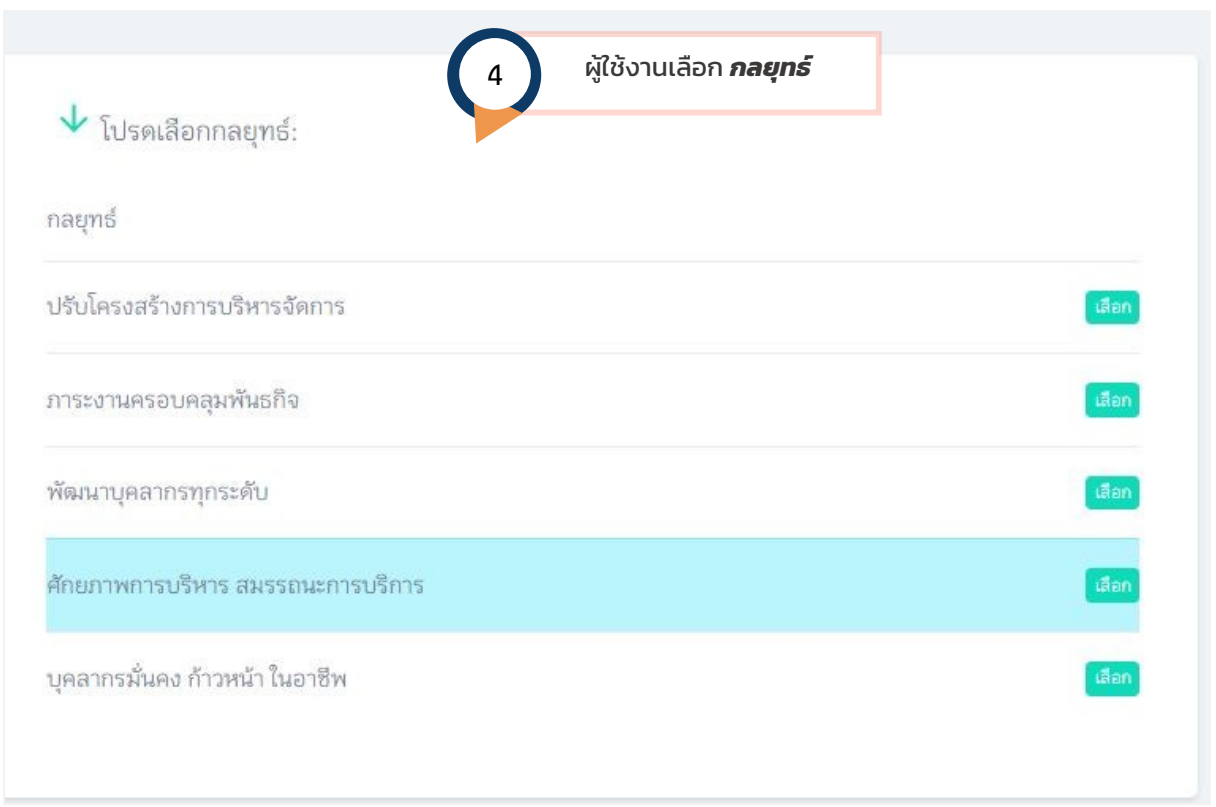

เมื่อผู้ใช้งานเลือกกลยุทธ์โปรแกรมจะแสดง สรุปรายชื่อโครงการ/กิจกรรม ตามยุทธศาสตร์ เป้าประสงค์ กล ยุทธ์ รวมถึงรหัสโครงการ ชื่อโครงการ และงบประมาณ ตลอดจนรายละเอียดโครงการที่อยู่ในระหว่างการ พิจารณา /โครงการที่อนุมัติ งบประมาณที่ใช้ และงบประมาณคงเหลือ เมื่อผู้ใช้งานต้องการกรอกข้อมูล กิจกรรมย่อยใหม่ คลิก "*เพิ่มกิจกรรมย่อย"*

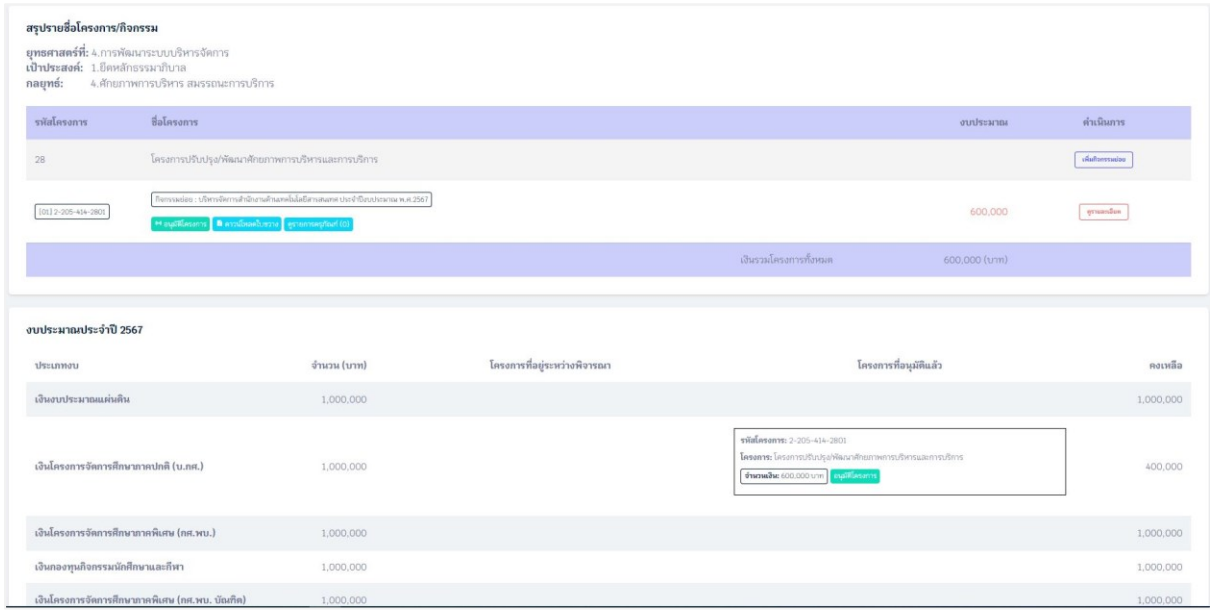

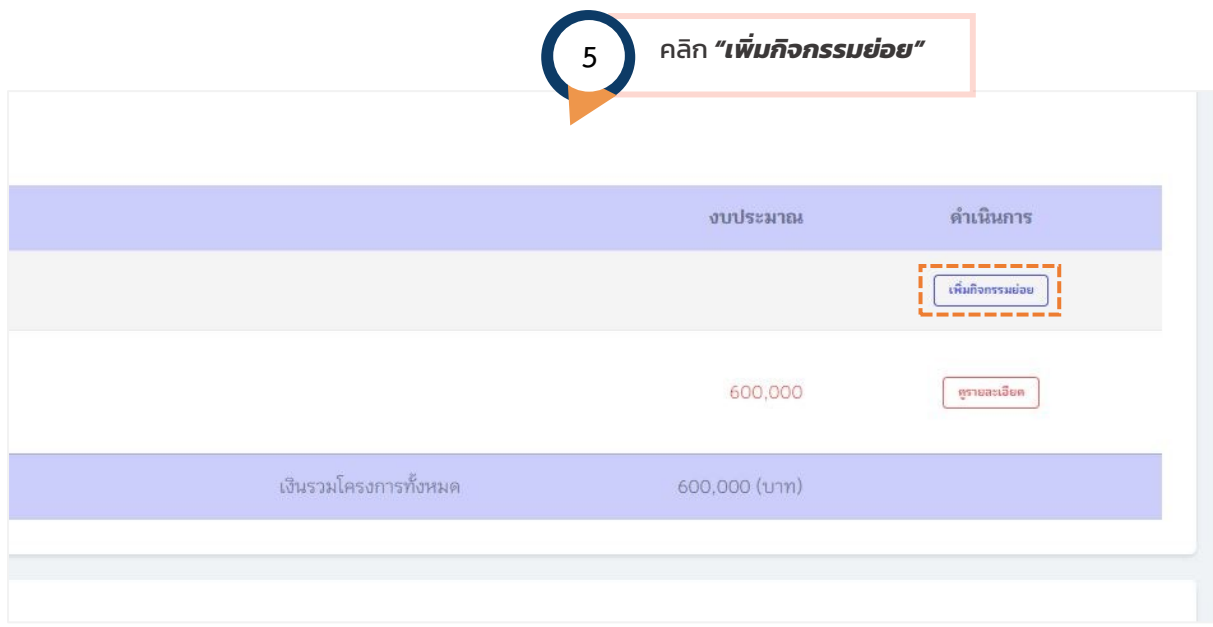

ผู้ใช้งาน เริ่มกรอกรายละเอียดตามฟอร์ม ตามที่กำหนดไว้ โดยระบบกำหนดไว้ตามฟอร์มเดิมของฟอร์มเขียน โครงการเดิม

### **คำแนะนำเพิ่มเติม**

เมื่อต้องการบันทึกกิจกรรมตามไตรมาส *"คลิกเพิ่มข้อมูล"*

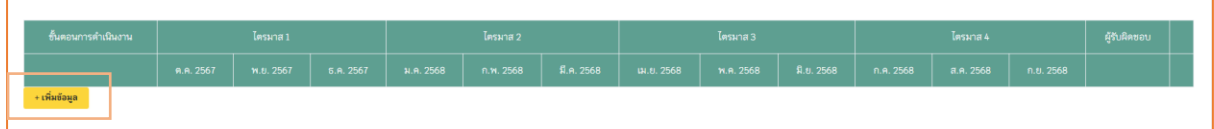

**กรณีที่มีตารางแตกตัวคูณ** เมื่อต้องการเปิดฟังก์ชันนี้ ให้ผู้ใช้งานเลือกระหว่างงบดำเนินการ หรือ งบเงิน อุดหนุน เพื่อกรอกรายละเอียด (ตัวอย่างหน้าถัดไป)

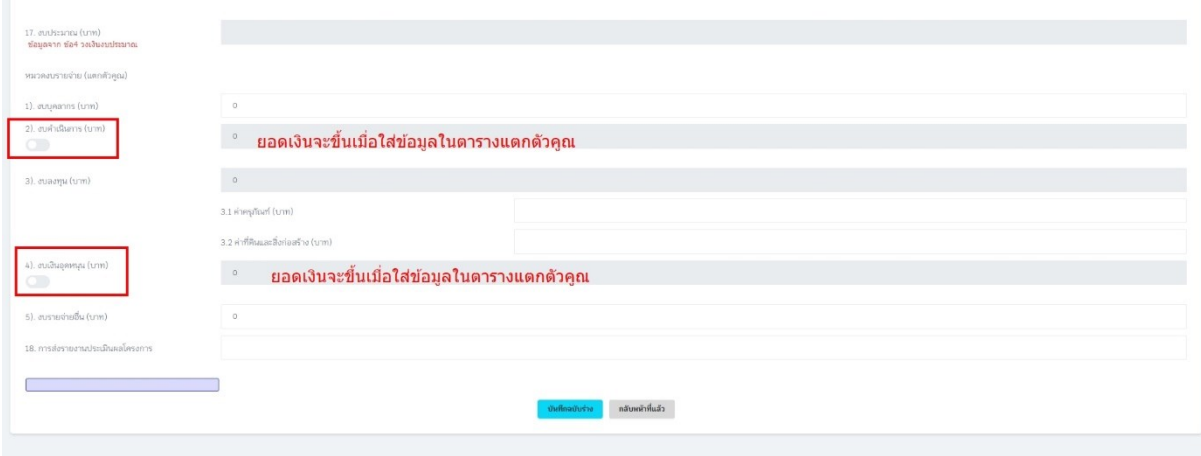

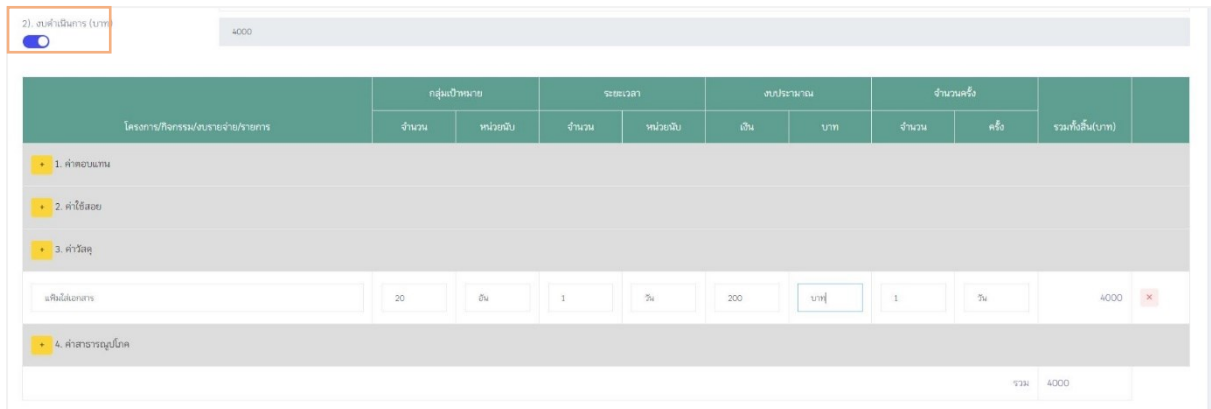

หากผู้ใช้งานระบบต้องการบันทึกฉบับร่างโครงการ (กรณีที่ยังกรอกข้อมูลไม่แล้วเสร็จ) ให้กดบันทึกฉบับร่าง ท้ายฟอร์ม

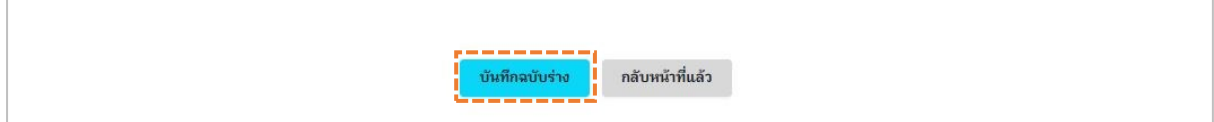

รายละเอียดของโครงการที่ผู้ใช้งานบันทึกลงในฟอร์ม จะเป็นข้อมูลโครงการ*ฉบับร่าง* ที่ยังคงสามารถ ดำเนินการแก้ไขได้ ถ้ายังไม่ได้กดส่งขออนุมัติไปยังกองนโยบายและแผน โดยผู้ใช้งานสามารถเข้าไปดำเนินการ แก้ไขโดยเข้าไปที่

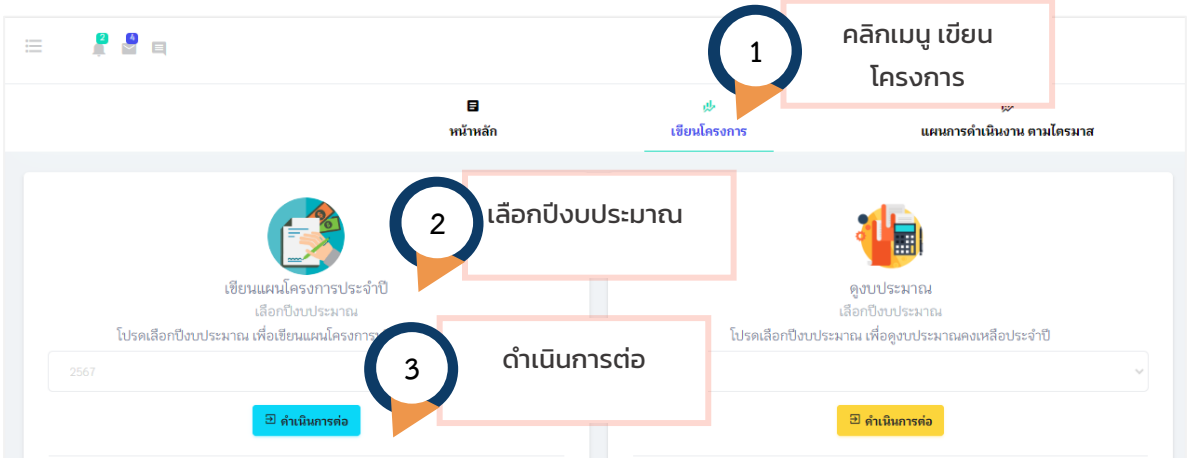

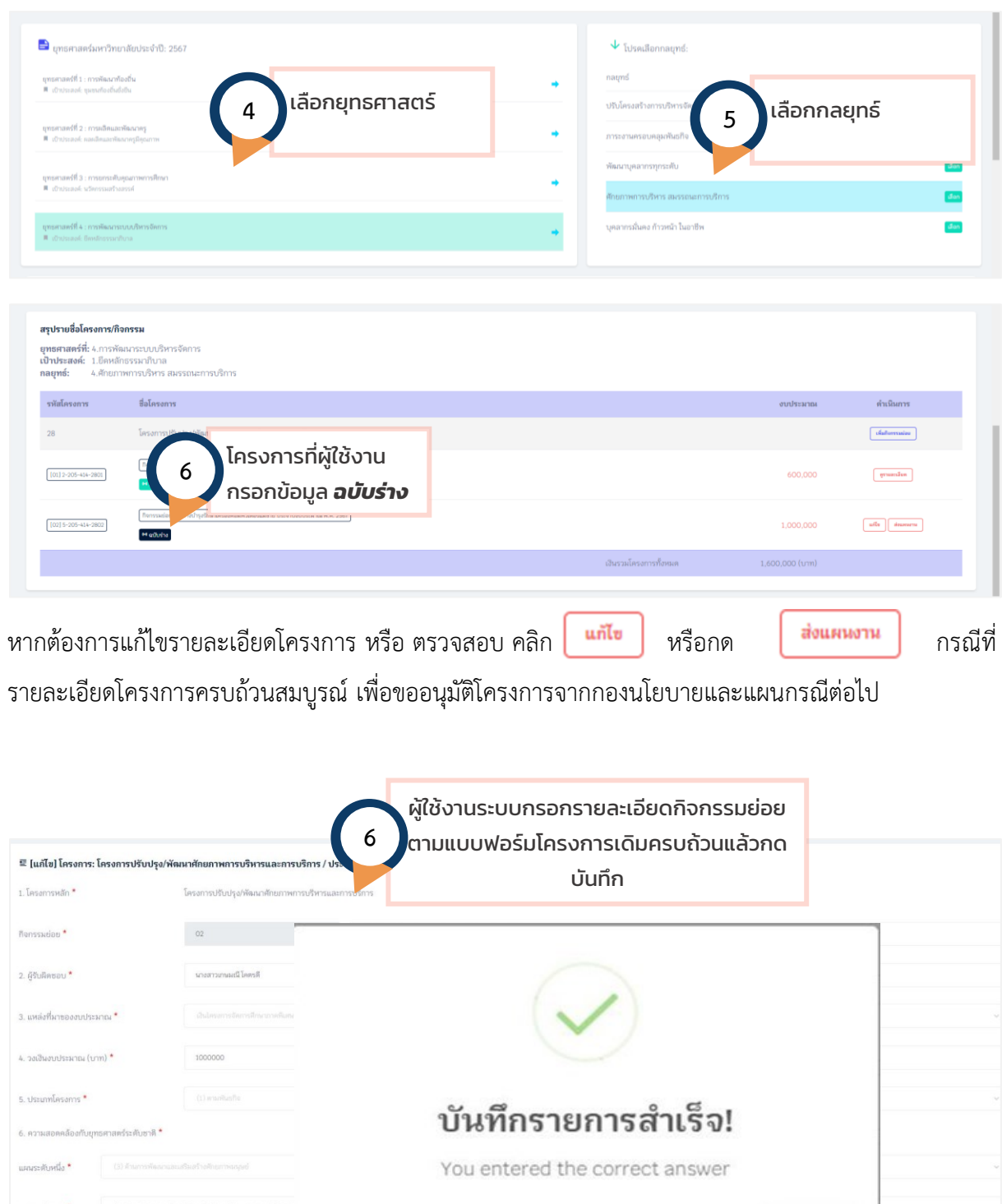

# **ผู้ใช้งานระบบสามารถติดตาม ผลการอนุมัติโครงการ และ ดาวน์โหลดใบขวาง ที่เมนูภาพรวมโครงการ ทั้งหมด**

**Anav** 

# **กรณีที่มีการตีกลับ**

ให้ดำเนินการดังนี้

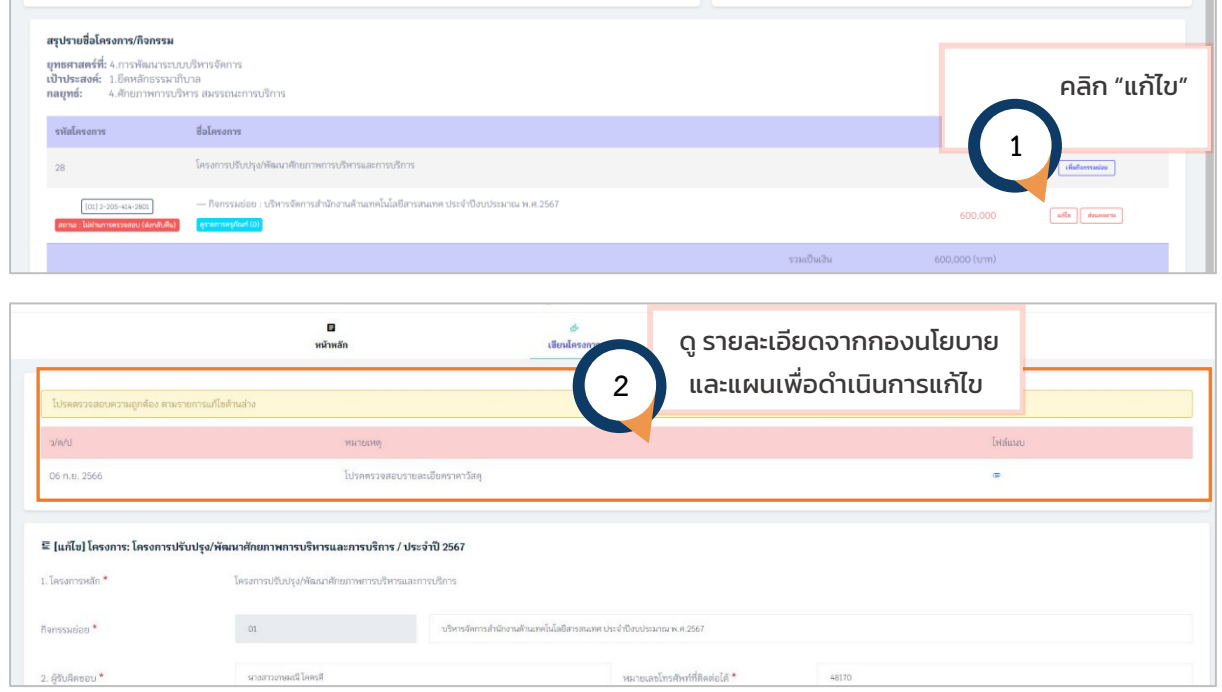

เมื่อดำเนินการแก้ไขเรียบร้อยแล้ว กดบันทึก และดำเนินการส่งแผนเพื่อขออนุมัติผ่านระบบต่อไป

#### **1.2 ดูงบประมาณ**

ใช้สำหรับดูงบประมาณคงเหลือประจำปี

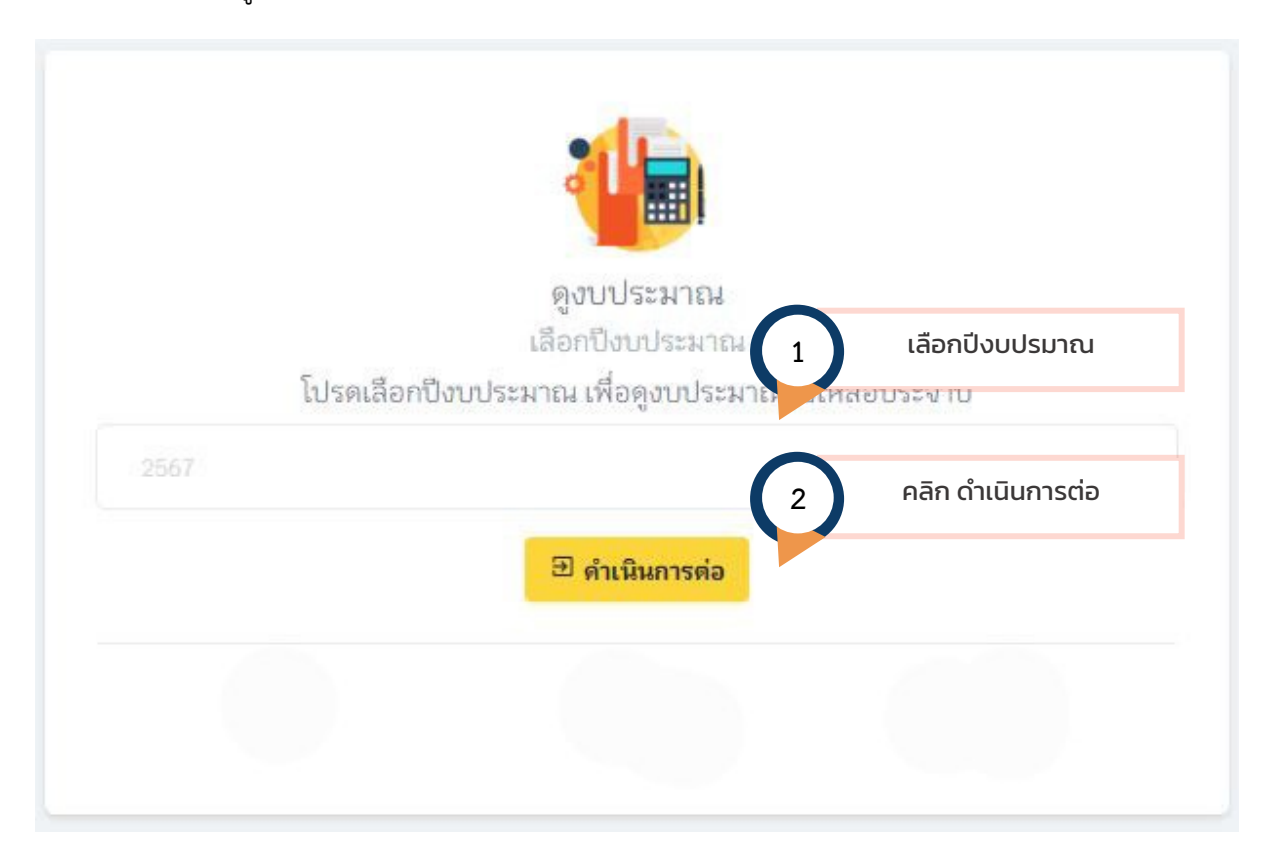

เมื่อเลือกเงื่อนไขการแสดงผล ระบบจะแสดงรายละเอียดโครงการ และงบประมาณคงเหลือ ดังรูป (แสดงเฉพาะหน่วยงานของผู้ใช้งาน)

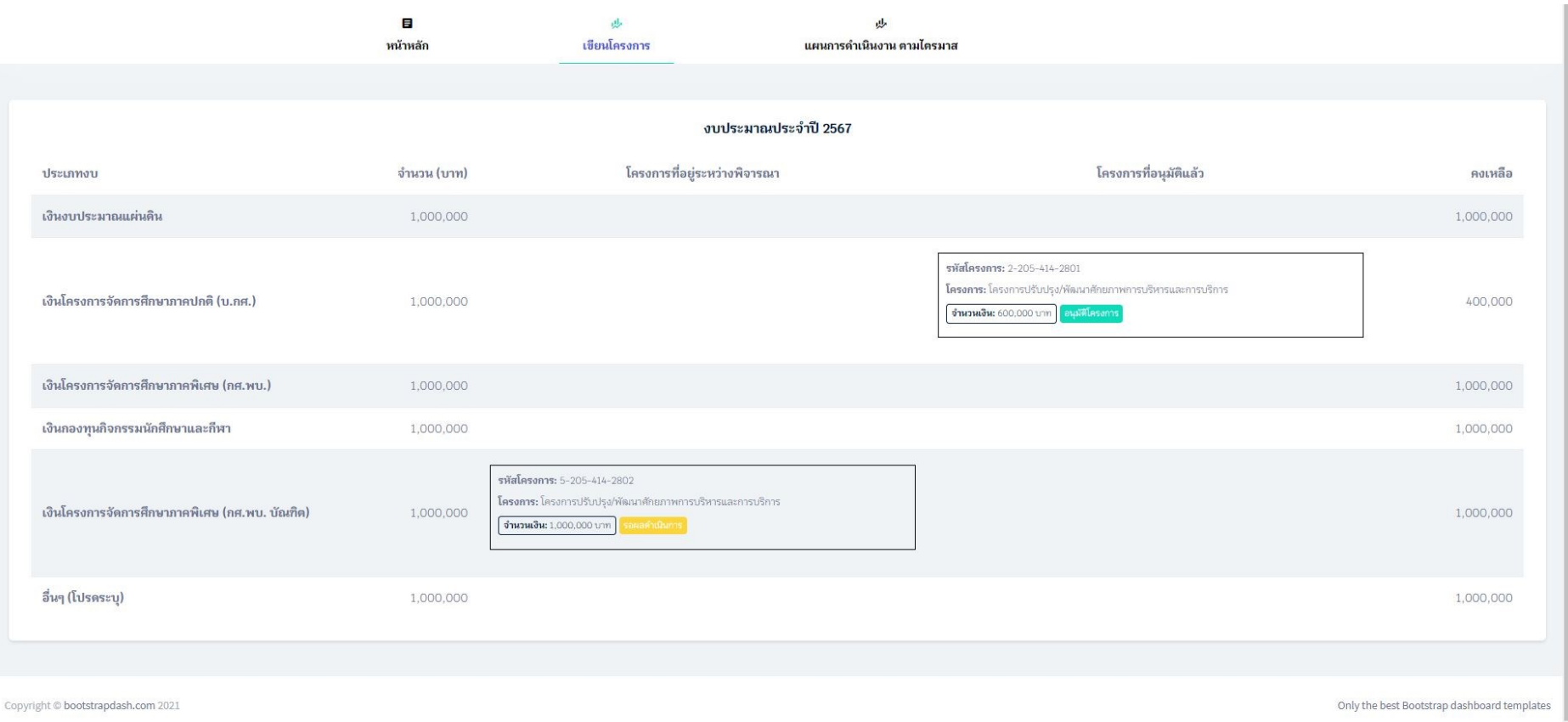

# **1.3 ภาพรวมโครงการทั้งปี**

ใช้สำหรับดาวน์โหลดโครงการที่ได้ดำเนินงานทั้งปีของหน่วยงาน

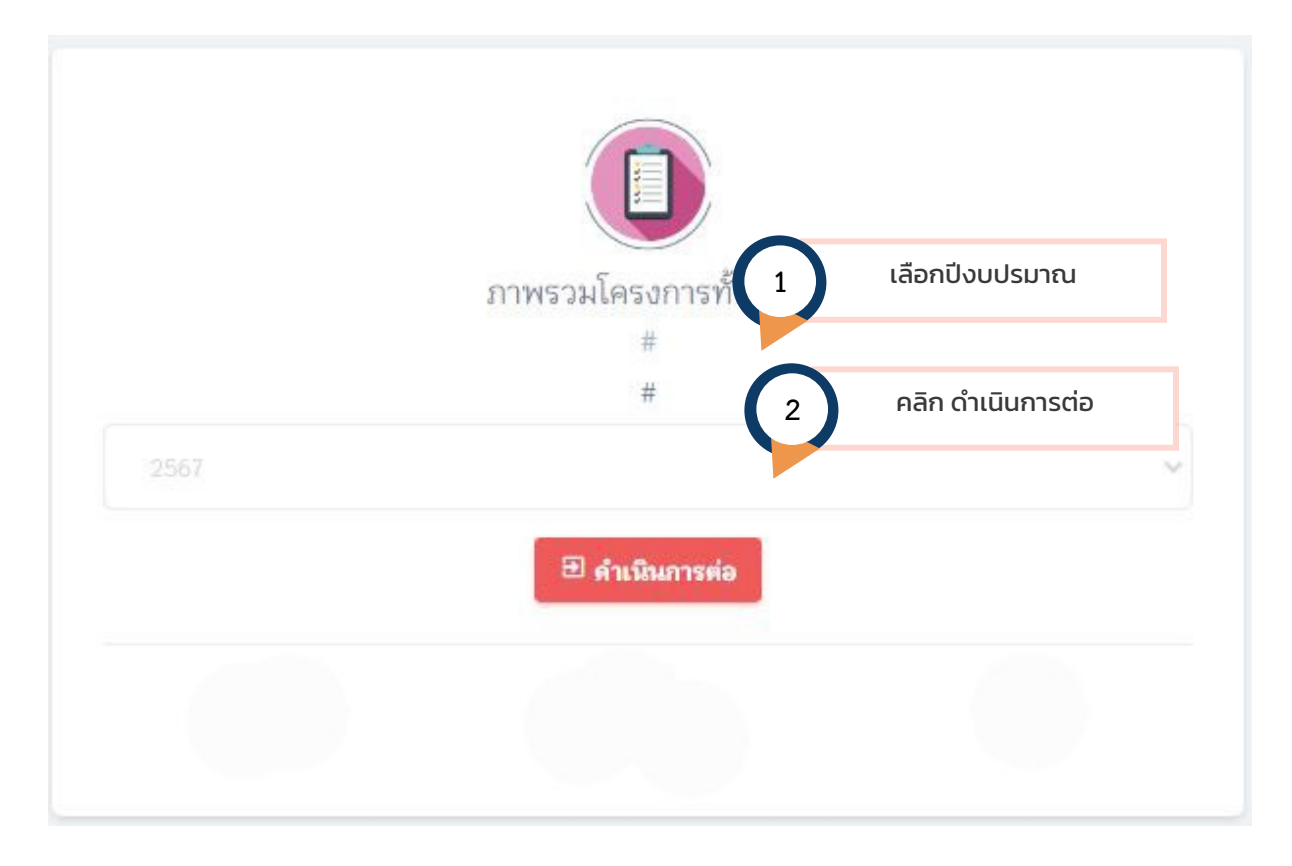

เมื่อเลือกเงื่อนไขการแสดงผล ระบบจะแสดงรายละเอียดโครงการตามแผนยุทธศาสตร์ของมหาวิทยาลัยฯ ในปีงบประมาณนั้นๆ รวมถึงกิจกรรมย่อยภายใต้โครงการและ สถานะ ในหน่วยงานของผู้ใช้ระบบ ดังรูป

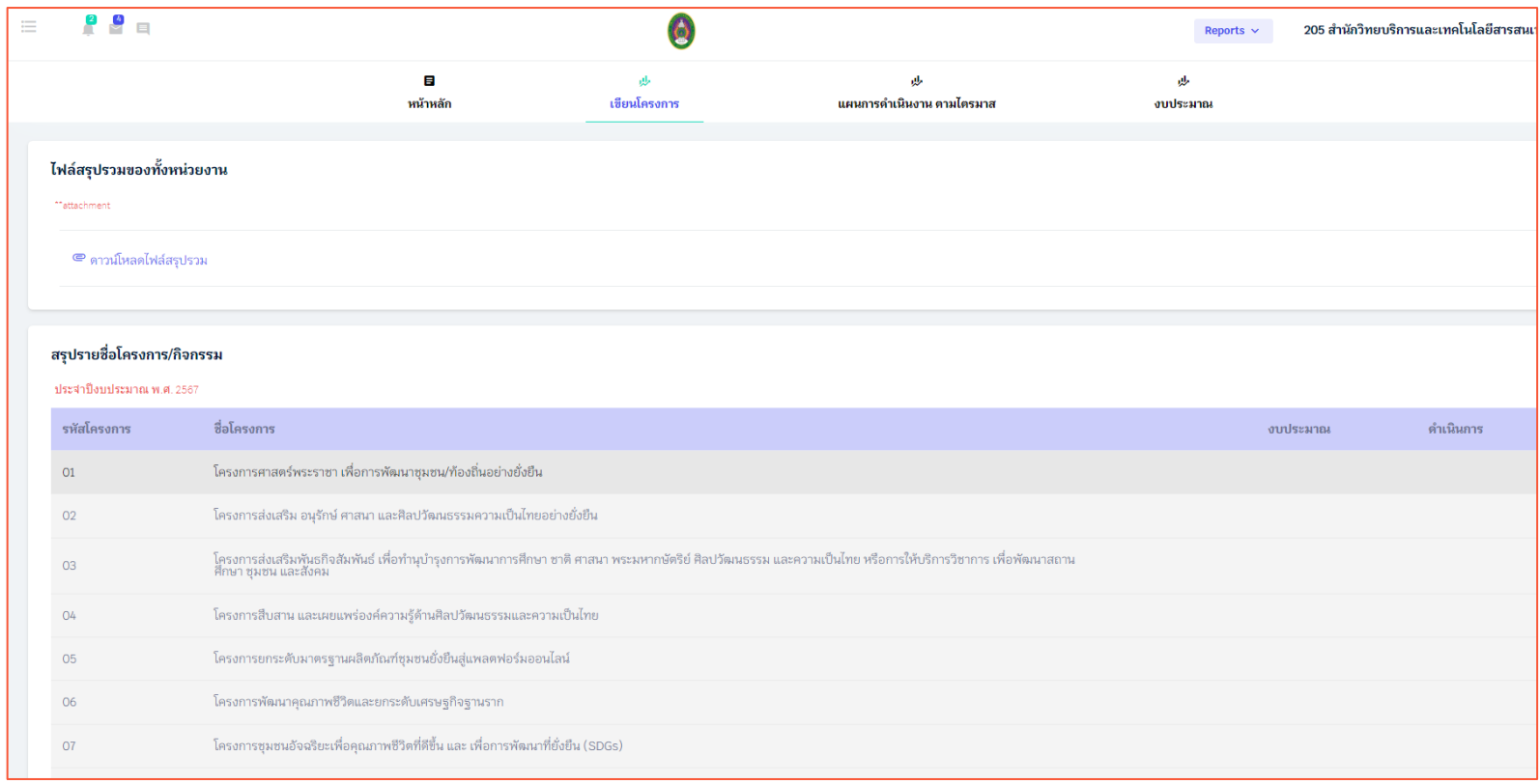

#### 1.3.1 ตรวจสอบสถานะโครงการทื่ยืนขออนุมัติ

ผู้ใช้งานสามารถทราบสถานะโครงการที่ได้ยื่นเอกสารผ่านระบบไไปแล้วนั้นอยู่ในขั้นตอนการ**ผ่านอนุมัติโครงการ** (ภาพตัวอย่าง 1.3.1.1)

หรือไม่ผ่านการตรวจสอบ (ตีกลับ) (ภาพตัวอย่าง 1.3.1.2) หรือดาวน์โหลดใบขวาง (pdf) ที่ผู้บริหารลงนามเรียบร้อยแล้วโดยกองนโยบายและแผน (ภาพตัวอย่าง 1.3.1.3)

หรือพิมพ์ฟอร์มโครงการประจำปี ตามขั้นตอน (ภาพตัวอย่าง 1.3.1.4)

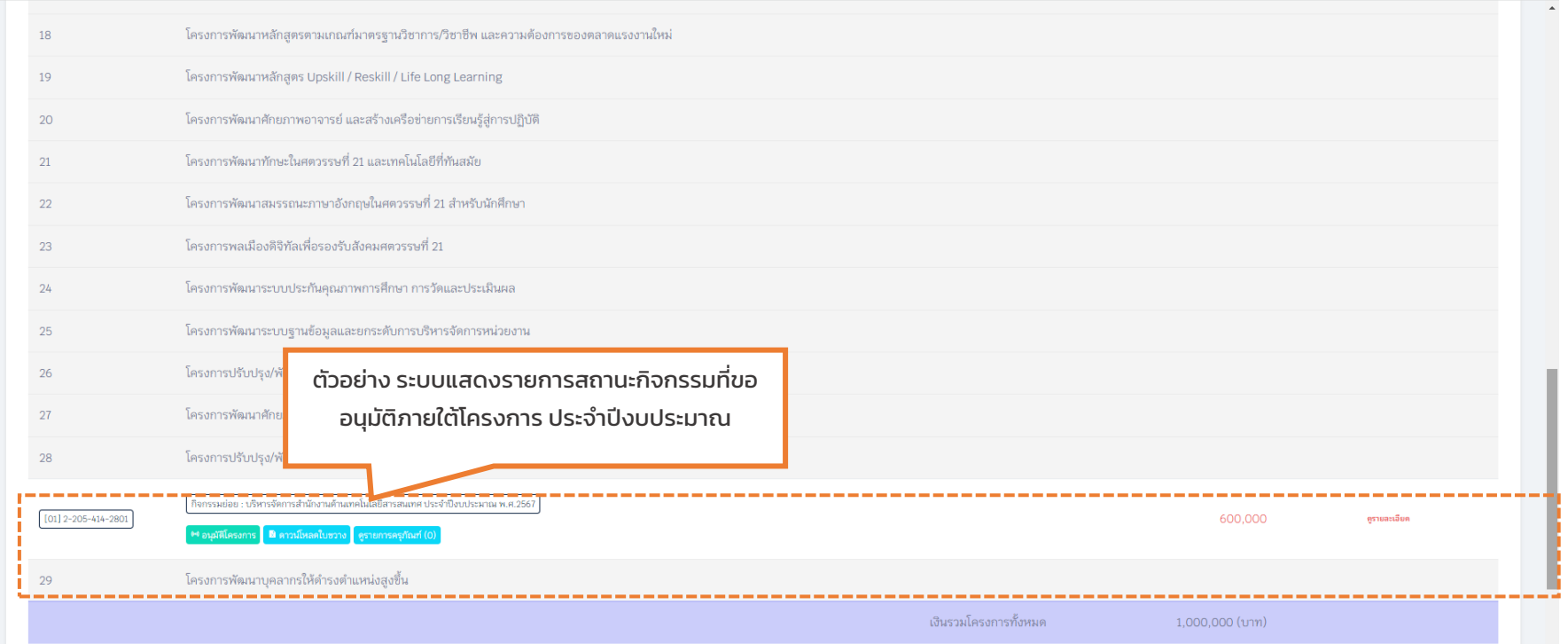

(ภาพตัวอย่าง 1.3.1.1)

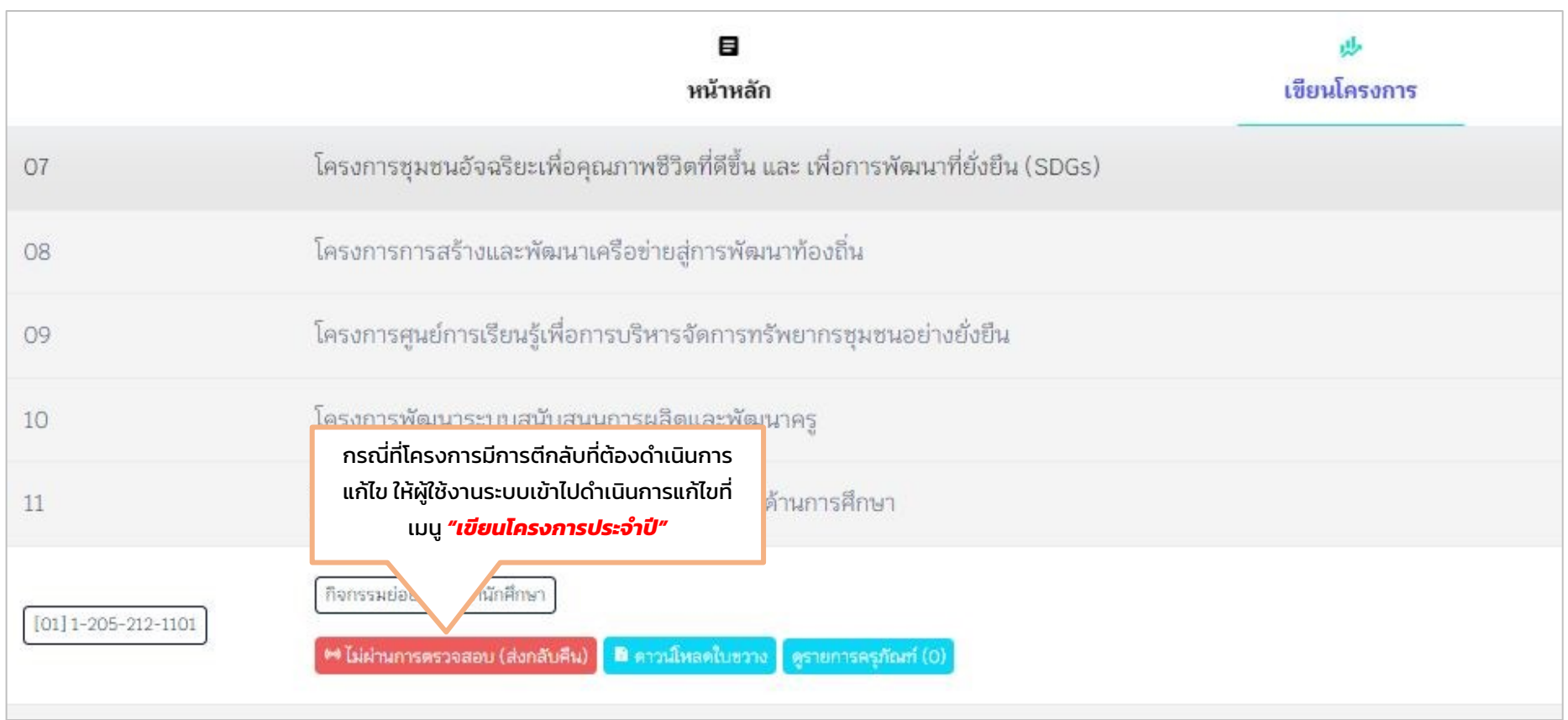

ภาพตัวอย่าง 1.3.1.2

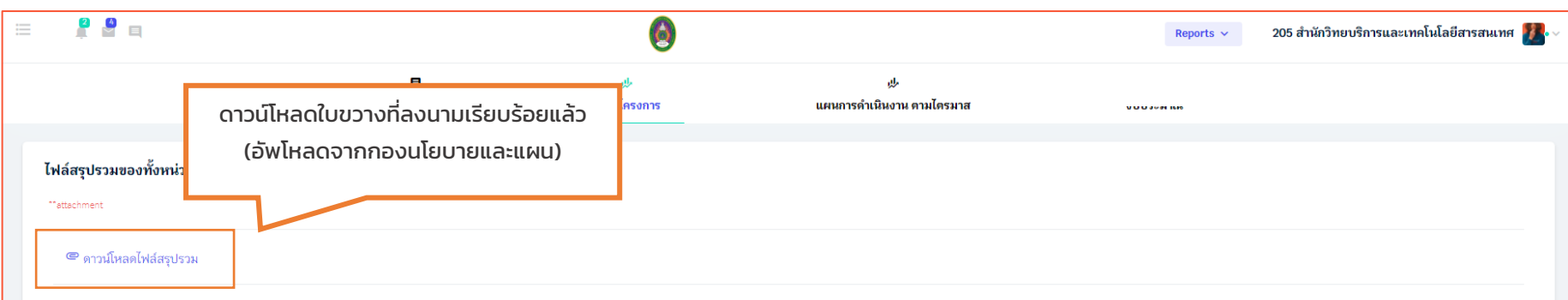

#### สรุปรายชื่อโครงการ/กิจกรรม

#### ประจำปังบประมาณ พ.ศ. 2567

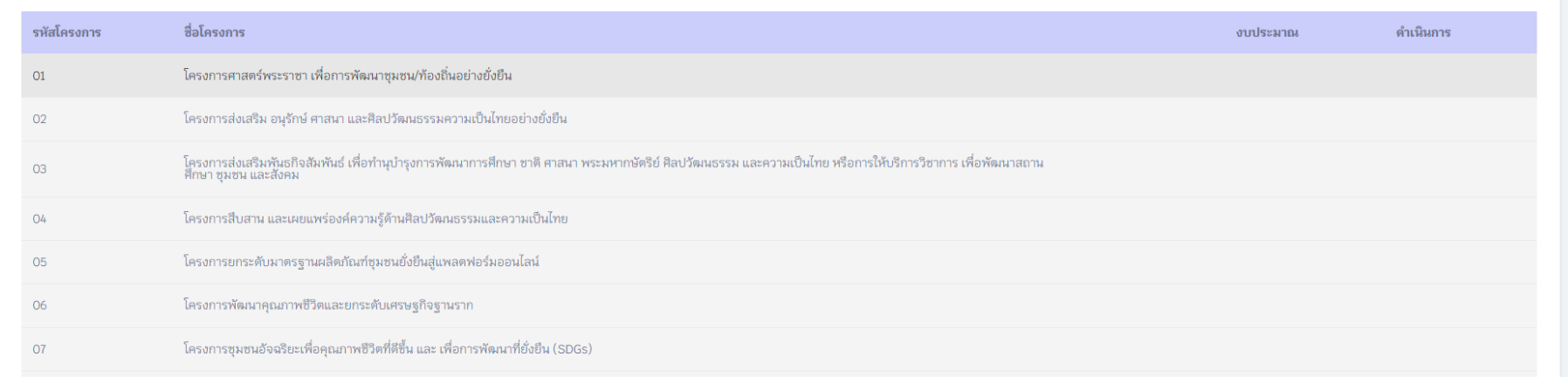

#### ภาพตัวอย่าง 1.3.1.3

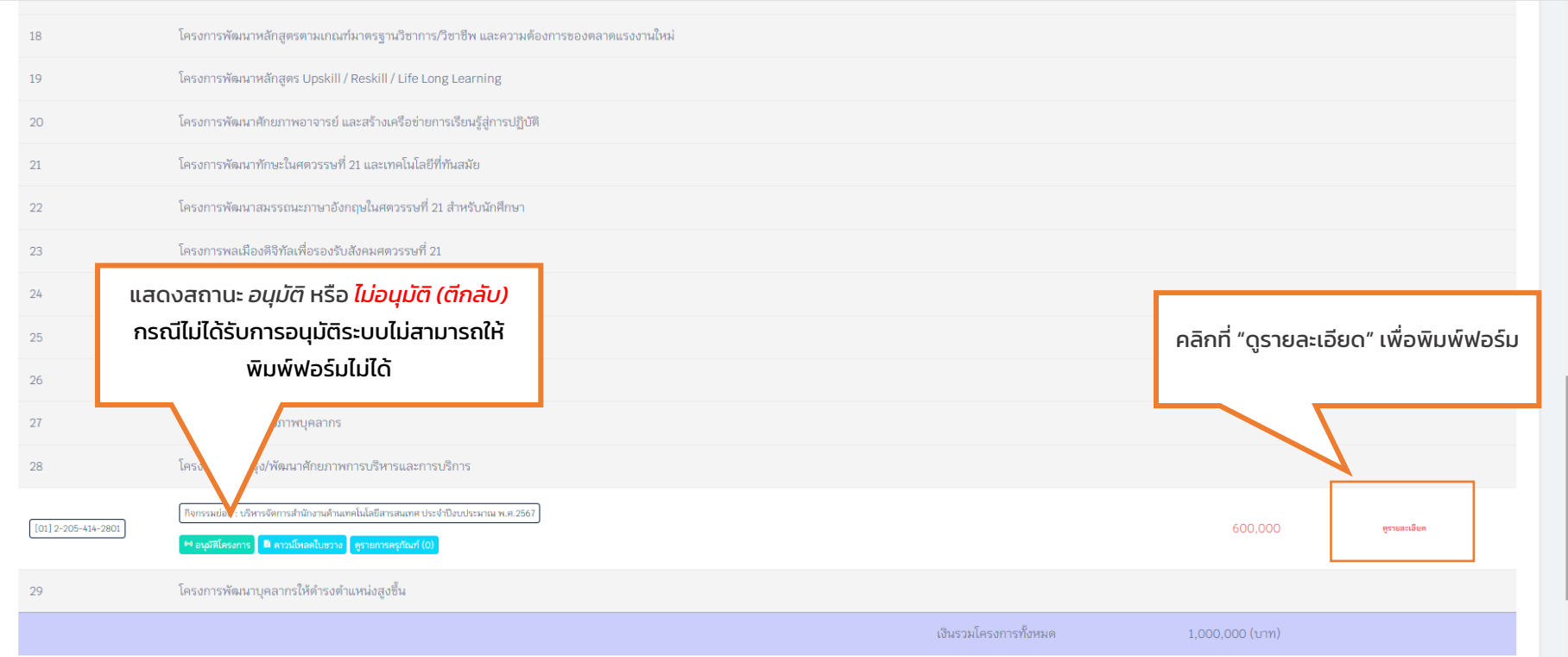

ภาพตัวอย่าง 1.3.1.4